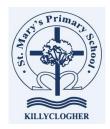

## Signing into Microsoft Teams using iPhone/iPad/Android

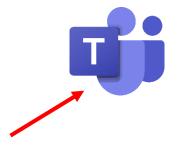

- I. On the App store, download the TEAMS app (looks like this!)
- 2. Follow the instructions below to sign into the app. REMEMBER Your child signs in with their C2K Username and password.

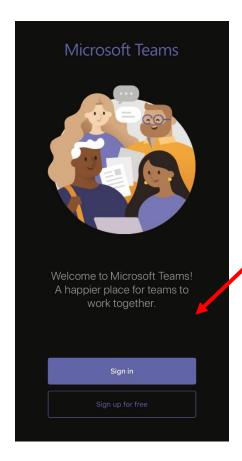

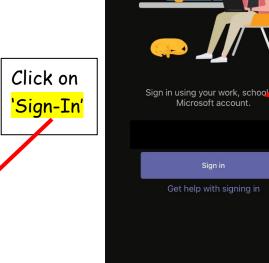

You will be asked to type in your sign in address - this is your child's username with @c2ken.net added at the end.

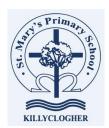

3. You'll be brought to a screen asking you to type in your child's C2K Username and password. Once this is done, click on 'Sign In'

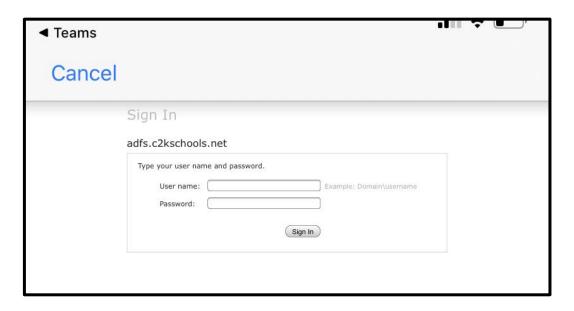

4. If you have more than one child using a shared mobile device, you can add multiple accounts by going into the app settings. From there, select 'Add Account' and follow the steps above.

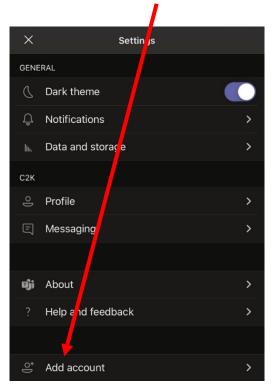